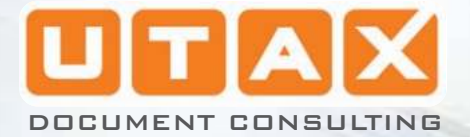

ø

b

**JEN** 

# CLP 3721 | 3726

a.

BE

E

ī.  $\bullet$ 

T

T.

bedienungsanleitung farbdrucker

# <span id="page-1-0"></span>**Statusseite drucken**

Nachdem alle Netzwerkeinstellungen vorgenommen worden sind, sollte eine Statusseite gedruckt werden. Diese Statusseite zeigt die Netzwerkadressen sowie weitere spezifische Informationen der Schnittstellenkarten für die verschiedenen Netzwerkprotokolle.

Um eine Statusseite zu drucken, wählen Sie den Punkt Statusseite drucken aus dem Menü Listenausdrucke.

Für mehr Informationen siehe *[Listenausdrucke Seite 4-11](#page-1-0)*.

## **Embedded Web Server**

Netzwerk- oder Sicherheitseinstellungen geprüft werden. Weise können der Druckerstatus und die aktuellen Einstellungen oder den Webbrowser, um den Drucker leichter zu konfigurieren. Auf diese Der Embedded Web Server erlaubt die Einstellung des Systems über

#### **Menüpunkte im Embedded Web Server**

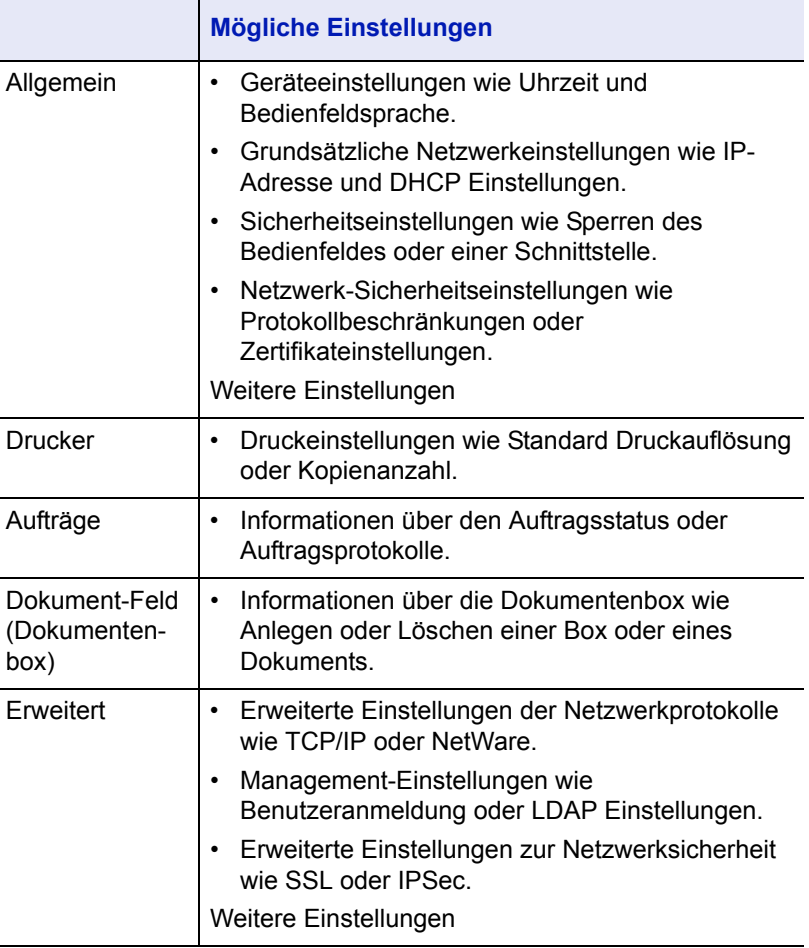

Für weitere Informationen siehe *Embedded Web Server Operation Guide*.

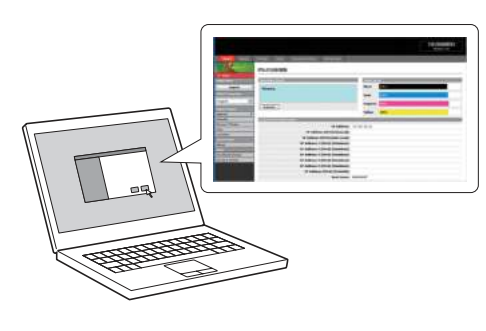

# **Anzeigen des Zählerstandes**

Zeigt die Anzahl der gedruckten Seiten an.

Folgende Punkte sind unter Zähler zu finden:

- • [Gedruckte Seiten \(Anzeige der gesamt gedruckten Seiten\)](#page-2-0)
- • [Farbe \(Anzeige der farbig gedruckten Seiten\)](#page-2-1)
- • [Schwarz/Weiß \(Anzeige der schwarz/weiß gedruckten Seiten\)](#page-2-2)
- 1 Auf **[MENU]** drücken.
- **2** Drücken Sie  $\triangle$  oder  $\nabla$  mehrmals bis zähler > erscheint.

#### <span id="page-2-0"></span>**Gedruckte Seiten (Anzeige der gesamt gedruckten Seiten)**

Die Gesamtzahl der erstellten Druckseiten kann wie nachfolgend erläutert abgerufen werden. Eine Modifikation der hier angezeigten Werte ist jedoch nicht möglich.

- **1** Drücken Sie  $\triangleright$  bis zähler> angezeigt wird.
- **2** Drücken Sie  $\triangle$  oder  $\nabla$  mehrmals bis >Gedruckte Seiten erscheint. Die Gesamtzahl der gedruckten Seiten wird angezeigt. (z.B.: 2000)
- 3 Die Taste **[MENU]** drücken. Dann erscheint wieder Bereit.

### <span id="page-2-1"></span>**Farbe (Anzeige der farbig gedruckten Seiten)**

Die Gesamtzahl der farbigen Druckseiten kann wie nachfolgend erläutert abgerufen werden. Eine Modifikation der hier angezeigten Werte ist jedoch nicht möglich.

- **1** Drücken Sie  $\triangleright$  bis zähler> angezeigt wird.
- **2** Drücken Sie  $\triangle$  oder  $\nabla$  mehrmals bis >Farbe erscheint. Die Gesamtzahl der gedruckten Seiten wird angezeigt. (z.B.: 1000)
- 3 Die Taste **[MENU]** drücken. Dann erscheint wieder Bereit.

#### <span id="page-2-2"></span>**Schwarz/Weiß (Anzeige der schwarz/weiß gedruckten Seiten)**

Die Gesamtzahl der schwarz/weiß Druckseiten kann wie nachfolgend erläutert abgerufen werden. Eine Modifikation der hier angezeigten Werte ist jedoch nicht möglich.

- **1** Drücken Sie  $\triangleright$  bis zähler> angezeigt wird.
- **2** Drücken Sie  $\triangle$  oder  $\nabla$  mehrmals bis >Schwarz/Weiß erscheint. Die Gesamtzahl der gedruckten Seiten wird angezeigt. (z.B.: 1000)
- 3 Die Taste **[MENU]** drücken. Dann erscheint wieder Bereit.

zähler >

>Gedruckte Seiten 2000

1000

1000

>Farbe

>Schwarz/Weiß